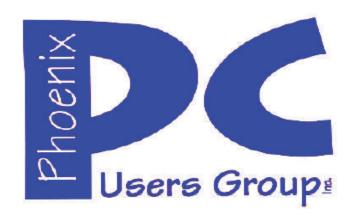

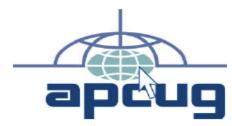

Proud member of <a href="https://www.apcug2.org">www.apcug2.org</a>: Association of PC User Groups

## Phoenix PC Users Group Officers

President: David Yamamoto
Vice President: Richard Elardo, PhD
Secretary: Chuck Lewis
Treasurer: Paul Jamtgaard

#### **Staff Members**

Membership Coordinator: Open Position Webmaster: Bill Aulepp Nancy Ogden Fountain Hills Coordinator: Open Position East Side Coordinator: West Side Coordinator: Bill Aulepp Open Position **Public Relations:** Newsletter Publisher: Bill Aulepp Newsletter Editor: David Yamamoto

#### **Contact Information**

President@PhoenixPCUG.org David Yamamoto: Richard Elardo Vicepres@PhoenixPCUG.org Secretary@PhoenixPCUG.org Chuck Lewis: Treasurer@PhoenixPCUG.org Paul Jamtgaard: BOD@PhoenixPCUG.org **Board of Directors** Bill Aulepp: Publisher@PhoenixPCUG.org Open Position: Editor@PhoenixPCUG.org Webmaster@PhoenixPCUG.org Bill Aulepp:

## **Steering Committee:**

Officers and Members who are present at the 6:00 P.M. West Side meeting

## NEWSLETTER

# The Best Accessory for your PC!

Proud member of <a href="https://www.azacc.org">www.azacc.org</a>
The Arizona Alliance of Computer Clubs

#### MAPS TO MEETINGS on Page 22

West Side.....Tue, Aug 18, 2015
College America, 9801 North Metro Pkwy E, Phoenix

East Side......Wed, Aug 19, 2015 University of Advancing Technology, 2625 W Baseline Road, Tempe (one block west of Fry's Electronics)

Fountain Hills......Thur, Aug 20, 2015
Fountain Hills Library, 12901 N La Montana Drive,
Fountain Hills

#### **Presentation this month:**

Computer topics, Windows 10, etc.

For date and time changes, check our website: <a href="https://www.phoenixpcug.org">www.phoenixpcug.org</a>

**USE STRONG PASSWORDS!** Do updates: Java, Adobe Reader, Windows!

| INSIDE THIS ISSUEPAGE                     |
|-------------------------------------------|
| Aug 2015 Meetings Calendar3               |
|                                           |
| 1. Looking for an MP3 Player with Wi-Fi?4 |
| 2. Music and Video Files5                 |
| 3. Safe Travels6                          |
| 4. SanDisk Ultra Dual USB Drive8          |
| 5. Software Management for Mint9          |
| 6. Strolling Down Memory (Core) Lane11    |
| 7. Talking to Siri14                      |
| 8. The Tip Corner – July 201415           |
| 9. Using Menus and Ribbons19              |
| 10. Prepare for migration to Windows 1020 |
| Gene Barlow                               |
| Short Circuits21                          |
| Maps to Meetings22                        |

Membership Application ......23

. . .

## FROM YOUR PRESIDENT Look for Windows 10 articles in this issue!

#### **NEW MEMBERS NEEDED! COME AND JOIN!**

Sept. 2014: was Michael's last column as editor. Needed: Editor or Publisher!! Contact me!!

"CLONED HARD DRIVES - YOUR BEST PROTECTION! My best recommendation, protects against nearly every data problem." Find Carbonite and Acronis True Image info.

At the meetings, we'll have a free flowing discussion showing various web sites, do Q&A and give the best advice we can. Want lots of tech news? Then go to news.google.com - then choose technology: <a href="http://tinyurl.com/kru237d">http://tinyurl.com/kru237d</a>

Kim Komando & tips this month: 1-888-825-5254 <a href="https://www.google.com/?gws\_rd=ssl#q=kim+komando">https://www.google.com/?gws\_rd=ssl#q=kim+komando</a> or <a href="https://www.komando.com">www.komando.com</a>

Leo Laporte <a href="http://www.techguylabs.com/">http://www.techguylabs.com/</a>
<a href="http://twit.tv/people/leo-laporte">http://twit.tv/people/leo-laporte</a>
1-88-88-ASK-LEO Listen, The Tech Guy - TuneIn
<a href="http://tinyurl.com/pu8rscc">http://tinyurl.com/pu8rscc</a> Check his Windows 10 news!

Ask Leo!: Making Technology Work For Everyone Leo Notenboom <a href="https://askleo.com/">https://askleo.com/</a>

Ken Coburn, Data Doctors Tech Tips <a href="http://www.datadoctors.com/media/tips/">http://www.datadoctors.com/media/tips/</a>

June 2014, I tried out **Norton Safe Web**<a href="http://safeweb.norton.com">http://safeweb.norton.com</a> **& Online Link Scan -**<a href="http://www.onlinelinkscan.com">www.onlinelinkscan.com</a>
One member emailed me about protecting his PC, both excellent ways to avoid malware, **ransomware**, etc.

Free Internet watchdog warns you about bad sites <a href="http://www.komando.com/downloads/759/free-internet-watchdog-warns-you-about-bad-sites/all">http://www.komando.com/downloads/759/free-internet-watchdog-warns-you-about-bad-sites/all</a>

Eye on Windows: <a href="http://www.eyeonwindows.com/">http://www.eyeonwindows.com/</a> <a href="http://www.eyeonwindows.com/category/satya-nadella/">http://www.eyeonwindows.com/category/satya-nadella/</a> <a href="http://www.windows10update.com/">http://www.eyeonwindows.com/category/satya-nadella/</a> <a href="http://www.eyeonwindows.com/">http://www.eyeonwindows.com/</a> <a href="http://www.eyeonwindows.com/">http://www.eyeonwindows.com/category/satya-nadella/</a> <a href="http://www.eyeonwindows.com/">http://www.eyeonwindows.com/category/satya-nadella/</a> <a href="http://www.eyeonwindows.com/">http://www.eyeonwindows.com/category/satya-nadella/</a> <a href="http://www.eyeonwindows.com/">http://www.eyeonwindows.com/category/satya-nadella/</a> <a href="http://www.eyeonwindows.com/">http://www.eyeonwindows.com/</a> <a href="http://www.eyeonwindows.com/">http://www.eyeonwindows.com

The Kim Komando Show - stations and times - TuneIn, just Google "komando tunein all stations" Listen free on weekends.

www.komando.com/downloads/2321/6-essential-types-of-security-software-you-must-have/all

Tim Greer, Microsupport says Acronis True Image and Carbonite, each has pluses. 602-404-4245, 480-232-1101, microsupport.com

Gene Barlow sells Acronis True Image for Windows 8.1, 8, 7, Vista, XP, Apple Macs.

www.ugr.com. Ask for latest email on Windows 10 and user group discounts!

SPSI Computer Specialists - Phoenix <a href="https://www.spsi-az.com/">www.spsi-az.com/</a>, contact Troy, 602-997-7335

#### Going to Rio Salado College for a GED?

Try <a href="http://www.hippocampus.org/">http://www.hippocampus.org/</a> - Math, Natural Science, Social Science, Humanities, Khan Academy - <a href="https://www.khanacademy.org/">https://www.khanacademy.org/</a>

One negative feedback a member told meabout Data Doctors, so be careful.

**IMPORTANT**: DON'T MOVE TOO FAST TO WINDOWS 10, WAIT A FEW MONTHS!!!

We appreciate support by:
College America, collegeamerica.com/phoenix

University of Advancing Technology www.uat.edu

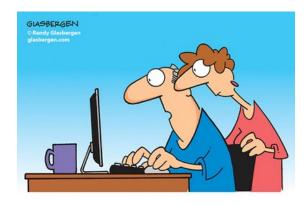

"The computer says I need to upgrade my brain to be compatible with the new software."

BRING A FRIEND!! WE NEED MEMBERS!! YOU CAN ASK OUESTIONS AT MEETINGS!

David Yamamoto

## 2015 GENERAL MEETINGS CALENDAR

For date and time changes, check: www.phoenixpcug.org

# **PRESENTATIONS THIS MONTH**Computer topics, Windows 10 this month!, etc.

### WEST SIDE: CollegeAmerica (see map page 22)

- **Tuesday**, August 18, **2015**
- 6:00 PM Steering Committee and (Election of Officers Nov & Dec)
- 6:30 PM Questions and Answers, Viewing websites, etc.

#### **EAST SIDE: University of Advancing Technology (see map page 22)**

- Wednesday, August 19, 2015
- 6:30 PM Questions and Answers, Viewing websites, etc.

### **FOUNTAIN HILLS: Fountain Hills Library (see map page 22)**

- Thursday, August 20, 2015
- 6:30 PM Questions and Answers, Viewing websites, etc.

## Meetings this year 2015: Reserve UAT Sept to Dec- 2015

Jan 20,21,22 Feb 17,18,19 Mar 17,18,19 Apr 14,15,16 May 19,20,21 Jun 16,17,18 Jul 14,15,16 Aug18,19,20 Sep 15,16,17 Oct 20,21,22 Nov 17,18,19 Dec 15,16,17 All meetings based on the 3<sup>rd</sup> Wednesday of each month

## REMEMBER: PAY YOUR DUES! Thanks, only \$36 / year or \$3 / month.

| July                 | August               | September            | October              | November                  | December                  |
|----------------------|----------------------|----------------------|----------------------|---------------------------|---------------------------|
| SMTWTFS              | SMTWTFS              | SMTWTFS              | SMTWTFS              | s $m$ $t$ $w$ $t$ $f$ $s$ | s $m$ $t$ $w$ $t$ $f$ $s$ |
| 1 2 3 4              | 30 31 1              | 1 2 3 4 5            | 1 2 3                | 1 2 3 4 5 6 7             | 1 2 3 4 5                 |
| 5 6 7 8 9 10 11      | 2 3 4 5 6 7 8        | 6 7 8 9 10 11 12     | 4 5 6 7 8 9 10       | 8 9 10 11 12 13 14        | 6 7 8 9 10 11 12          |
| 12 13 14 15 16 17 18 | 9 10 11 12 13 14 15  | 13 14 15 16 17 18 19 | 11 12 13 14 15 16 17 | 15 16 17 18 19 20 21      | 13 14 15 16 17 18 19      |
| 19 20 21 22 23 24 25 | 16 17 18 19 20 21 22 | 20 21 22 23 24 25 26 | 18 19 20 21 22 23 24 | 22 23 24 25 26 27 28      | 20 21 22 23 24 25 26      |
| 26 27 28 29 30 31    | 23 24 25 26 27 28 29 | 27 28 29 30          | 25 26 27 28 29 30 31 | 29 30                     | 27 28 29 30 31            |

## Introducing Windows® 10 <a href="http://Microsoft.com/Windows10">http://Microsoft.com/Windows10</a>

Transform the Way You Work & Play. The Future Starts Now. Learn More.

See FAQs Upgrade To Windows 10 Watch The Video
Top Windows 10 Features

http://www.techrepublic.com/article/upgrade-from-windows-7-to-windows-10-on-the-same-hardware/
More than a million minutes of historical video added to YouTube!

http://www.theverge.com/2015/7/23/9019727/associated-press-historical-video-on-youtube

## Page 4 Phoenix PC Users Group, phoenixpcug.org/newsletters AUGUST 2015

#### Looking for an MP3 Player with Wi-Fi?

Carol Picard, Newsletter Editor & Webmaster, Midland Computer Club, MI <a href="http://mcc.apcug.org/">http://mcc.apcug.org/</a>, webbyte (at) yahoo.com

I'd been using a **Samsung Galaxy Player 4** for music player and also for a few apps, e.g., calendar, contacts, shopping list. It had wifi capability and access to Google Play Store. Recently the battery started discharging completely every couple of days. Fortunately, it didn't lose data but it did lose all settings. Replacing the battery didn't help.

A basic mp3 player wouldn't give me the capabilities I wanted. I could have used my cell phone, but I was not ready to put all of my information and music on one device.

Samsung no longer markets the Galaxy Player (at least not in the U.S.) and I didn't want to pay hundreds of dollars for a replacement device. My criteria were: 4" screen, 8Gb storage, microSD card slot, 1Gb memory, wifi, and Google Play Store. My search led me to no-contract phones. Unfortunately, the specs are not generally listed on the packaging so I needed to do research before going to the store. Since I had a pretty well-defined list of apps, and didn't anticipate adding a lot of new apps, I decided a device with 4Gb storage would probably be okay.

I purchased a no-contract phone for about \$80. Make/model of phone I chose isn't important as any device that meets your criteria and has decent reviews should work. Since I was not going to activate the phone capability I wasn't concerned about which service provider the phone worked with. The phone I chose has Bluetooth which I had not included in my search criteria but allows me to connect to a Bluetooth speaker. It also has a rear facing camera with flash. A front facing camera would have been nice for Skype, but I forgot to check for that.

I was able to back up data from the apps on the Samsung Galaxy Player to a computer and was quickly able to get the new device set up with my favorite apps and data.

I turned the Airplane Mode on to disable the 3G service but can still turn wifi on/off as needed. The device only has about 2Gb user accessible storage so I decided to add a microSD card for music, pictures, etc. I had a small microSD card in the Samsung Player and could have used that but decided to purchase a 32Gb microSD card (which was the highest capacity for the device).

I probably could have copied music from the smaller to the larger card but decided this was a good opportunity to re-select music. The phone was connected to a computer via USB cable to synch music from Windows Media Player. While all the selected music was synched to the microSD card, the Google Play Music app only displayed songs that were in mp3 format and most of my music is in wma format. Windows Media Player used to convert from wma to mp3 when synching but apparently that isn't available in Windows Media Player 12 and I didn't want to run all the music through a 3rd party converter.

I researched some of the music apps available in the Google Play Store and settled on Rocket Player. The free version doesn't play wma files but after testing Rocket Player functionality with some mp3 files, decided it would work and paid \$3.99 for the Pro version which does play wma. Rocket Player admits it doesn't have a good solution for managing album art. I tried a couple of 3rd party apps but they didn't work well either. If having album art is important, and depending on how you ripped the music to your computer, the music folders on your computer may contain three different album art .jpg files (have to view hidden files and protected operating system files to see them).

I copied the AlbumArtSmall.jpg file from the computer to the corresponding album folder on the SD card and renamed it to AlbumArt.jpg (which appears to be the Rocket Player default). After disconnecting the device and viewing in Rocket Player, the album art was displayed. If you have hundreds of albums, that may not be

## Page 5 Phoenix PC Users Group, phoenixpcug.org/newsletters AUGUST 2015

a workable solution.

The only other app I've added is a flashlight app. I've been using the no-contract phone with my select set of apps and for playing music for a couple months and it has proven to be a good option at a reasonable price.

#### **Music and Video Files**

Phil Sorrentino, Staff Writer, The Computer Club, Inc., Sun City Center, FL June 2014 issue, The Journal, www.scccomputerclub.org/ philsorr (at) yahoo.com

Music and Video files that you produce with your video camera, or voice recorder, are not always exactly what you want. Now, I'm not suggesting that you can change the artistic quality of the file, but that you can change the file length or size to accommodate your particular needs. With either an audio or a video file, the particular file may be too long, or it may contain sections that are not needed. So, it would be nice to be able to cut off the beginning, the end, or remove a slice somewhere in between. I'm sure there are many other ways to accomplish these tasks, but I have found that **Windows Movie Maker** (to modify video files) and **Audacity** (to modify audio or music files) are good choices, and both of these software applications are free. **Windows Movie Maker** is provided by Microsoft and can be downloaded at <a href="www.windows.microsoft.com/en-us/windows/get-movie-maker-download">www.windows.microsoft.com/en-us/windows/get-movie-maker-download</a>, and **Audacity** is provided by **Sourceforge** and can be downloaded at <a href="www.www.windows.microsoft.com/en-us/windows/get-net/download">www.sourceforge.net/download</a>.

A multi-media presentation, or "movie" as **Movie Maker** (and many other commercial packages) calls it, is a collection of pictures, videos, and music, organized as a movie, used to tell a story. It may be the story of your latest vacation, your last birthday, the last big holiday, your youngest grandchild, or a pictorial history of someone, something, or some organization. If you have appropriate pictures, videos, and music, Movie Maker can easily put them together to create a movie to express your particular point of view. So, obtaining the pictures, videos and music is usually the first step in producing your movie. Pictures are probably the easiest; you just review the pictures, improve their quality if needed, and then put them in an appropriate sequence. Videos are a little more difficult because they usually need to be shortened, and possibly have inappropriate sections removed. Music, or audio, is easy if you have good recordings, but sometimes you may want to remove certain portions, like bad scratches or pops, or a long lead-in or long lead-out. Or you might only want a few words out of a lengthy oration.

Movie Maker can be used as a tool for modifying video clips. (Once the video clips are the way you want, you can then add them to your movie.) After opening Movie Maker, click "add videos and photos", and navigate to the video clip that you want to modify. Select the video clip and it will be added as the only item in your movie. The video clip will be imported and shown as a series of Video blocks. Now you can play your video clip using the Play and Pause buttons, and identify the pieces to be removed. Select "Edit," under Video Tools, and you will see the "Split" tool. Move the Movie Cursor (the dark vertical bar) to the first point where you would like to split the video. If you are going to remove the beginning, move to the point where you would like the video to begin. Click the Split tool. This will create two videos, one before the split and one after the split. Right click the video piece to be removed and select "Remove." This will delete that piece of the video. Now you can move through the video and identify pieces to remove and pieces to keep. Just move the Cursor to the locations to split the video and use the Split tool.

Then Remove the unwanted pieces and save the good piece as a new video with a new name. Usually you will find pieces to keep and pieces to remove interspersed. If you want to save many pieces, you will probably have to find a piece to save and delete everything else, and then start over with the original video and isolate the next piece and delete everything else. So it may be very tedious if you want to save a lot of small pieces from one larger video, but it will surely be worth the time and effort. Once you have video pieces, you can join them by starting with a "File-New" movie and adding the video pieces using "add videos and photos." Put

## Page 6 Phoenix PC Users Group, phoenixpcug.org/newsletters AUGUST 2015

them in the proper sequence and add a "transition" in between so they will flow smoothly, then save it as a new video.

Audacity is an Audio Editor and Recorder. Audacity is very comprehensive and can do many things. One of those things is that it can be used as a tool for modifying audio (sound or music) files. After opening Audacity. click File-Open and navigate to the audio clip that you want to modify. The audio clip will be imported and shown as a graph of the amplitude of the audio. (Both Left and Right channels will be displayed if the audio is in stereo). Now you can Play your clip using the Play and Pause buttons and identify the pieces to be removed. No, or very low, volume periods will be indicated by just a horizontal line with no amplitude. The Audio Cursor can be placed on the recording by Right-clicking on a point in the recording. A section of the recording can be selected by pressing the Right Mouse button while on the recording, and dragging the Mouse to the end of the area to be selected. Then using the File-Export Selection, the selected section can be saved as a new audio file with a new name. I found this tool very helpful in separating multiple cuts from an audio recording of a complete side of a vinyl recording (a record album for those of us over 40). I had converted my old vinyl recordings to .mp3 files, just before giving them away. To save time I converted the recordings a side at a time. So for each vinyl album I ended up with two .mp3 files, each about 20 to 25 minutes, and each having 12 to 16 cuts (songs) in each .mp3 file. So, the individual songs were separated by about 2 seconds of silence (no amplitude), making them easy to identify, once you have listened to the cut using Audacity.

As you can see from these basic directions for modifying a video file with Movie Maker and an audio file with Audacity, the process is very similar, even though the displays look very different and the displayed file representations look very different. The results are very similar too; it's a modified file that will be useful in your next Movie Making project.

#### **Safe Travels**

A proof-of-concept project lets you boldly go where you've never been before By Gabe Goldberg, APCUG Advisor, Region 2 / Gabriel Goldberg Computers and Publishing, Inc. LinkedIn: http://www.linkedin.com/in/gabegold Twitter: GabeG0 <a href="http://destinationz.org/Mainframe-Solution/Application-Development/Safe-Travels.aspx">http://destinationz.org/Mainframe-Solution/Application-Development/Safe-Travels.aspx</a> Gabe (at) gabegold.com

**Proof-of-concept (POC)** demonstration projects can blaze a trail, doing something on a small scale, for the first time, but perhaps changing basic assumptions and potentially influencing an industry or the world. One recent example was the privately launched Dragon supply capsule reaching the International Space Station; the early mainframe Linux implementations represent another.

Closer to home, IT POC projects are sometimes called pilot studies or prototypes. In the data center development/rollout scheme of things, they come much earlier than efforts such as beta tests, the last bit of fitness evaluation and tweaking before full release or production. Of course, even though "proof" connotes assured success, POCs occasionally fail—but that can be good news, because a concept disproved at an early stage often prevents a large disaster.

Major mainframe changes often begin with POC projects. Sometimes they're even off-radar "skunkworks" efforts, hidden until results are irrefutable and leading to game-changing successes. Linux on System z is frequently introduced with this toe-in-the-water approach, then scaled for huge server consolidation.

But in spite of being a simple concept, POCs require more than a rote idea-try-results-success progression. Detailed planning and careful implementation make projects much more likely to succeed. Specifically, keep the following in mind:

## Page 7 Phoenix PC Users Group, phoenixpcug.org/newsletters AUGUST 2015

Consider politics. Your bright idea might tread on someone's toes; don't offer or threaten to make anyone's favorite technology obsolete. Emphasize collaboration and synergies. Don't be overly clandestine; managers might not appreciate being surprised, even by a good-news project. Watch for C-level changes that influence receptivity to your effort, because new players often bring different assumptions and biases. In such cases, be prepared to justify/sell your project again with compelling and objective information.

Be creative to solve real issues. Anticipate how unused resources might be deployed to meet future demands or solve sudden problems. For example, having Linux servers already running allows quick response when new services are required or distributed servers fail. Seize opportunities when new technologies or insights arrive.

Scratch an itch. Deal with a long-time technical frustration or address a business problem not solved by "business as usual."

Find a sponsor with an itch. Does an IT executive need a dashboard showing operational status or a scorecard tracking active projects? Are distributed servers growing out of control just because they always have? Listen for "If only..." conversations and make them real.

Set business-related goals. Build on—don't repeat—what's been done. There's no doubt that Linux runs on System z hardware, so don't set out to prove that. Rather, demonstrate how mainframe Linux can improve your organization's IT function, cost-effectiveness, customer service, flexibility, reliability, etc.

Be reasonable. Don't "boil the ocean"—or even, necessarily, the swimming pool. Set achievable but meaningful goals. Perhaps boil the bathtub by running a small-scale private cloud service in an LPAR, or by introducing a new Web service with a dozen lightweight Linux servers under z/VM. That is, start with small applications/services rather than the most complex and resource-intensive application, no matter how impressive the latter might be. Perhaps use a personal System z development tool such as System z Personal Development Tool (zPDT) or Rational Developer for System z (RDz) as an entry point for a larger concept. Success will come from scaling up results, and failure won't consume much time or money.

Be prepared. When your POC succeeds, it might enter production without being re-implemented, let alone re-architected. That is, choose meaningful naming conventions for servers, file directories, users and such that can scale and be publicized, rather than being restrictive and embarrassing (e.g., Star Trek character-named servers or random data names). Follow industry standards and best practices, along with (especially) current installation policies.

Establish evaluation criteria and stick to them. The concept you're proving should be measurable, e.g., function, performance, cost, scalability. Focus on the initial goal and avoid mission creep, analysis paralysis and perpetual testing. If it's not in production by the deadline, abandon it.

Compare alternatives fairly. Don't burden mainframe cost with other platform expenses or too much shared infrastructure and overhead costs. Include and apportion precise costs for servers, associated software and staffing. Beware of fudged numbers when requested for head-to-head comparison.

Be flexible. Things change, requirements evolve. Don't hang onto cherished ideas whose time has passed, whether they've become irrelevant or are now commodities not needing validation.

Be collaborative. Mainframe-only—even all-IBM—data centers are rare. But the System z platform is still the central server workhorse. So the more it connects to and supports other platforms and networks, the more valuable it is and the more enthusiastic other systems' staffs will be supporting a POC and its full adoption. When appropriate, blend disciplines. Successful **Linux** on System z projects involve z/VM folks learning a little Linux, and the Linux team understanding a bit about z/VM. That develops a common language and

## Page 8 Phoenix PC Users Group, phoenixpcug.org/newsletters AUGUST 2015

framework. For each group, it's like travel to a foreign country, learning enough of the language, terminology, customs and concepts to find the bathroom and order a beer. Heterogeneous computing supplements mainframe strengths with other similarly fit-for-purpose technologies.

Involve relevant vendors. If you're porting cross-platform, understand versions, support, licensing and contractual issues. Because vendors often perform and participate in POC projects themselves, you might receive quick buy-in and favorable terms by suggesting and enabling new market areas for them. But you might not want to nest POCs—that is, have yours rely on the success of a vendor's—so tread carefully here. Negotiate realistic prices for ancillary tools such as server provisioning, backup, system management and performance management.

Speak up. The best potential technology solution does no good if it's a secret.

Be business-oriented. You might be driven by technology but financial issues will affect and perhaps dominate decision making. If you have an IT chargeback system, use it for the POC. If you don't, provide management with cost/benefit information as compelling as your concept's validation.

Understand and address financial issues. Know what drives your organization—opportunities, hot spots, sore spots—and match your concept to them.

Remember that potentially vast scalability is among the mainframe's traditional strengths. A metaphor suggested is handling an open-pit mine with a massive hauler, rather than a fleet of pickup trucks. Start small and anticipate growth, perhaps avoiding or displacing a more expensive server farm.

Ultimately, your **POCs—Linux on System z**, private/public cloud computing, enterprise-wide encryption, streamlined business processes, whatever—will succeed or fail based on quantifiable organizational benefits, with perhaps a dose of politics. If you've adequately planned and executed, and maintained stakeholder buyin, your reward may be scaling enterprise-wide.

This article first appeared on <a href="www.destinationz.org">www.destinationz.org</a> and is used with the author's permission. Gabe Goldberg has developed, worked with and written about technology for decades. He can be contacted at destination.z@gabegold.com.

# SanDisk Ultra Dual USB Drive - Android file transfers made easy Frank Ramsey, Editor, Akron Canton PC Users Group (ACPCUG), Ohio <a href="https://www.acpcug.org">www.acpcug.org</a>, Aframsey (at) yahoo.com

Your first question is probably what is a **dual USB drive** and why might it be useful?

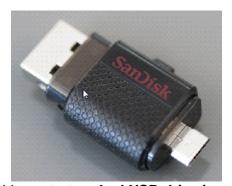

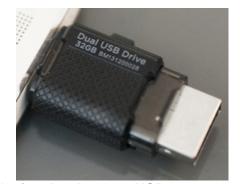

In this context, a dual USB drive is a device that has two USB connectors. In the case of the SanDisk

## Page 9 Phoenix PC Users Group, phoenixpcug.org/newsletters AUGUST 2015

Ultra, as shown in the picture, it has a standard USB type A male and a standard micro USB male connector. The connections are not to be used at the same time.

There are covers that slide over the connectors, protecting them. Since the covers are attached to the device itself, you cannot lose the cover. Best Buy has them in sizes of 16GB, 32GB and 64GB, priced around \$15, \$25 and \$50 respectively.

Yes, you could use an OTG (on the go) cable and a standard USB device with a USB type A male connector. I personally guarantee that no matter how many OTG cables you have, there will be a time when you need it that you cannot find it. Not the case with this device. The two connectors are always attached to the device.

To use, slide the cover back on the connector to use and plug in the device. Android and PC devices will typically recognize the device as external storage.

When is the device useful? When you want to backup stuff on an Android device, or transferring large amounts to/from the Android device.

Think of the picture library on your Smartphone. Have you protected it? What would happen if you drop the phone into the sink? Are your pictures gone?

Not if you use this device. Plug it into the smart phone. Using your favorite file manager, select the picture library (typically contained in a folder called DCIM). Click copy. From within the file manager, browse to the SanDIsk dual USB device, typically called USB Drive A (or B or C). Select the device. Click, paste and wait until the picture library has been copied.

Now, unplug the SanDisk dual USB device from your Smartphone and plug it into your PC, copying the picture library to your PC, the Cloud, or an external USB device attached to your PC. The possibilities are endless. **Great device. Highly recommended.** 

#### Software Management for Mint

Open Source Lab

Cal Esneault, former President of CCCC and leader of many Open Source Workshops & SIGs, Cajun Clickers Computer Club, LA, April 2014 issue, Cajun Clickers Computer News www.clickers.org, ccnewsletter (at) cox.net

For convenience, most Linux distributions pre-compile source versions of programs into binary form so they will run immediately on your PC. The compiled results are available in the distribution's "repository" location. They will typically provide a software manager program with appropriate links to the repository. On my Linux Mint 16 installation, this program is simply called "Software Manager." A section of the start-up page of this program is shown below. (**Right, DY**)

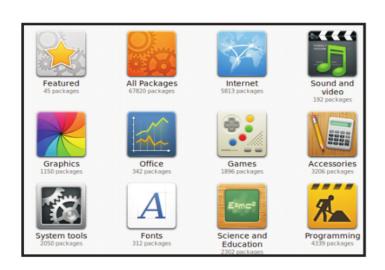

## Page 10 Phoenix PC Users Group, phoenixpcug.org/newsletters AUGUST 2015

You can choose to view all available items or just those installed on your system (default is "all"). A simple graphical interface lets you select from a variety of categories to reduce the clutter from viewing all the thousands of available applications. Below is the result after selecting the "Featured" category.

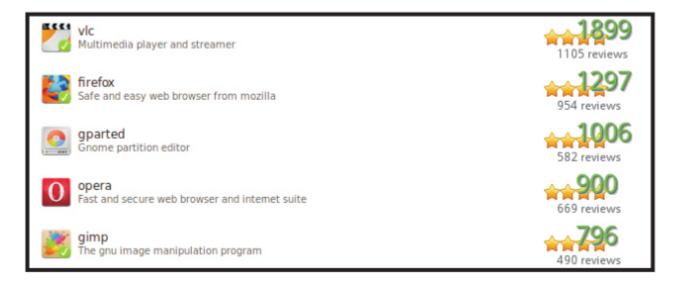

A green "check" denotes which items are already installed on the computer. This category ranks applications by popularity. In any category, you can also search for specific text. After choosing the "gparted" program, the following screen appeared.

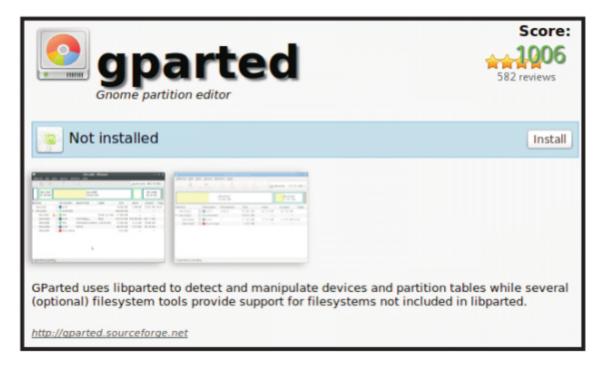

Screenshots of the application and a brief functional summary are given. Also, any user review comments will follow (not shown). To get the program, simply click on the "Install" button and it will be downloaded and installed. Any other required associated programs (called "dependencies") will also be installed.

An alternative package manager called "Synaptic" is also included (see below). Its layout is a little more

## Page 11 Phoenix PC Users Group, phoenixpcug.org/newsletters AUGUST 2015

complex, but it is used by many other distro's (for example, PC Linux OS). Note below that the name "calligra" gets the complete office suite, but the other sub-programs are also listed and there is no obvious differentiation marking the main program without clicking on each item and reading the detailed text.

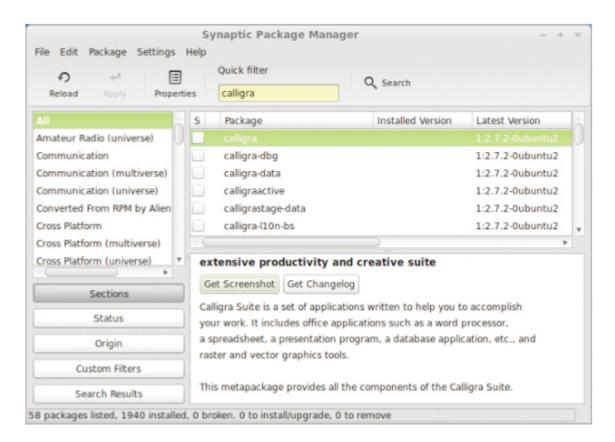

My personal preference in Linux Mint is to use the simpler "Software Manager" approach. I appreciate its user-friendly organization and the absence of commercial packages that are not cost-free. Check out Linux Mint at <a href="https://www.linuxmint.com">www.linuxmint.com</a> to see more details. (Linux Mint is an elegant, easy to use, up to date and comfortable GNU/Linux desktop distribution - DY).

#### **Strolling Down Memory (Core) Lane**

Museums and online resources help preserve computing history
Gabe Goldberg, APCUG Advisor, Region 2 / Gabriel Goldberg Computers and Publishing, Inc.
<a href="http://www.linkedin.com/in/gabegold">http://www.linkedin.com/in/gabegold</a>
Twitter: GabeG0, Gabe (at) gabegold.com

I had very mixed feelings the first time I saw computer technology I'd used in my career exhibited as museum artifacts. And I had a similar reaction to seeing mainframe genealogy ("System/360 begat ...") in computer history books. While the good news is that today's mainframes are close relatives of that first generation on which many of us grew up, it's easy to forget how much things have changed, and how far we've come. (Remember 25MB 2314 disk packs, giant 100MB 3330s and timesharing mainframes with half-megabyte memory?) At the same time, newcomers often lack the perspective to understand how things originated and why the computing world looks the way it does.

So it's interesting and instructive touring real-world and virtual computing museums, lovingly created and maintained by generations of professionals—many of whom designed, built and used the equipment written

## Page 12 Phoenix PC Users Group, phoenixpcug.org/newsletters AUGUST 2015

about and shown.

But where to start? Searching yields about 407,000 website hits. <a href="https://www.google.com/search?q=%22computer+museum%22">https://www.google.com/search?q=%22computer+museum%22</a>

and IBMers Fran Allen, Erich Bloch, Gene Amdahl and Bob Evans.

Of course, adding keywords such as "mainframe" and "IBM" winnows results to only 127,000 and 66,000, respectively.

Unsurprisingly, the first general search result is the Computer History Museum.

<a href="http://www.computerhistory.org/">http://www.computerhistory.org/</a> Organized in the 1960s to exhibit Gordon and Gwen Bell's personal technology collection in Digital Equipment Corp.'s Boston lobby, it's now housed in a multi-million dollar showplace in Mountain View, Calif. Its website offers a wealth of overview and in-depth reading material. Exhibits include technology "prehistory;" modern computer origins, development and history; game playing; system restoration; and seminal industry contributors recognized as Museum Fellows, including Konrad Zuse">https://www.computerhistory.org/</a>

A major new exhibit, "Revolution: The First 2,000 Years of Computing," includes a mainframe gallery, based around an IBM System/360 Model 30 CPU and showing three 2411 magnetic tape drives and a 1311 disk drive. In short, it's a typical smallish System/360 installation. A small display also describes System/360 solid logic technology (SLT)—halfway between integrated circuits and transistors, chosen when integrated circuits weren't quite mature enough to use on a large scale and transistors were already "old tech." Searching the online Revolution exhibit for mainframes <a href="http://www.computerhistory.org/revolution/search?q=mainframe">http://www.computerhistory.org/revolution/search?q=mainframe</a> yields more than 60 hits. The main System/360 story is here:

<a href="http://www.computerhistory.org/revolution/mainframe-computers/7/intro">http://www.computerhistory.org/revolution/mainframe-computers/7/intro</a>

Further north along the West Coast, another museum has a different orientation: presenting major historic computing technologies in action, showing how people used them. Founded by Microsoft's Paul Allen, The Living Computer Museum in Seattle includes such blinky-light wonders as Princeton University's huge System/360 Model 91 console panel. Real old-timers can try their hands and test their memories working on an IBM sorter and keypunch, and try to convince relatives that these were once mainstream computing technology. Non-IBM computers include DEC's PDP-7/8/10KI/11, Sigma 9 and Unisys V380. http://www.livingcomputermuseum.org/

Many museums cover the whole computing spectrum, exhibiting different amounts of mainframe history and technology. A bit off the beaten path is the American Computer and Robotics Museum in Bozeman, Montana, describing itself as "The world's oldest continually operating museum of its kind" and "Inch for inch, the best museum in the world." <a href="http://www.compustory.com/">http://www.compustory.com/</a>

In Washington, D.C., the Smithsonian Institution—nicknamed "The Nation's Attic"—of course has computing resources. An online COBOL exhibition lets you "learn about COBOL, or Common Business Oriented Language, one of the first computer-programming languages to run successfully on different brands of computers." The Computer History Collection includes artifacts related to producing, collecting, modifying, manipulating and using information in modern American society, with two dozen mainframe computers or components. There's plenty more to be nostalgic about, including 100 peripherals, 1,000 electronic components and 450 electronic calculators. Plus 150 cubic feet of documentation—which sounds like less than what I had to move whenever I changed programming jobs!

http://americanhistory.si.edu/cobol/introduction/ http://americanhistory.si.edu/comphist/

Overseas are several museums in Germany, where many computers and related technologies originated, and where IBM has for decades had major development and manufacturing facilities. Stuttgart has Computermuseum der Fakultat Informatik, which includes a 4331 Model 2 complete with at least a few of its manuals. <a href="http://computermuseum.informatik.uni-stuttgart.de/index.en.html">http://computermuseum.informatik.uni-stuttgart.de/index.en.html</a>
<a href="http://computermuseum.informatik.uni-stuttgart.de/dev\_en/ibm4331.html">http://computermuseum.informatik.uni-stuttgart.de/dev\_en/ibm4331.html</a>

## Page 13 Phoenix PC Users Group, phoenixpcug.org/newsletters AUGUST 2015

http://computermuseum.informatik.uni-stuttgart.de/cm003 en.html

Not far from Stuttgart, there's indeed history galore was exhibited at the IBM museum in Sindelfingen. Unfortunately, it's moved to IBM's Boeblingen Lab where they're building a new exhibit, but focus has changed and the primary audience is IBM customers. So it's not open to the public.

http://www.theage.com.au/news/Perspectives/History-galore-at-IBM-

museum/2005/01/31/1107020294580.html

http://www-03.ibm.com/ibm/history/documents/pdf/HistoryofIBMDataProcessing.pdf

The Heinz Nixdorf Museums Forum in Paderborn, Germany, is billed as the world's largest computer museum. In more than 6,000 square meters of floor space, it depicts the 5,000-year history, present and future of information technology, from origins of numbers and characters in 3000 B.C. to the 21st century computer age. The museum's depth is shown by having separate curators for areas such as "punched card technology, PCs and media history" and "typing machines, office technique, German computers and Nixdorf." While it surprisingly has no IBM mainframes, it features original ENIAC components, two Zuse devices (Z11 and Z23) and a Cray 2. http://www.hnf.de/en/ueber-uns.html

IBM itself has a few historic information resources, found by searching IBM.com. <a href="http://www.ibm.com/Search/?q=%22ibm+museum%22">http://www.ibm.com/Search/?q=%22ibm+museum%22</a>

Endicott, N.Y.—where IBM and many technologies/products originated—is represented by its Visitors Center. While not tech-centric, it includes the Thomas J. Watson-IBM room which examines his professional career and development of IBM. <a href="http://www.endicottny.com/VCmuseum.html">http://www.endicottny.com/VCmuseum.html</a>

The Rhode Island Computer Museum has a diverse collection (from Apollo Jabba to Wang Peripherals) but not many mainframe or IBM items. http://www.ricomputermuseum.org/

Some museums specialize, such as the Computer Graphics Museum in Salt Lake City, though, it's presence is still largely online. I'd love to see an IBM 2250 Graphics Display Unit, something I battled with supporting under VM/CMS. http://computergraphicsmuseum.org/

A group called Mid-Atlantic Retro Computing Hobbyists runs a museum in Wall Township, N.J., with five exhibits: mainframes, minicomputers, homebrew-era computers, business microcomputers and consumer microcomputers. http://www.midatlanticretro.org/

For more online resources, there's a list of physical and virtual computer museums.

http://ed-thelen.org/comp-hist/merged.html#PhysicalCompMushttp://ed-thelen.org/comp-hist/merged.html#OtherCompVMushttp://ed-thelen.org/comp-hist/merged.html#OtherCompVMushttp://ed-thelen.org/comp-hi

Yahoo's directory lists about a dozen computer exhibits search "computers and internet history museums"

Wikipedia describes and lists various museum categories: online, North American, European, Latin American, Middle East and Oceania, along with further reading. http://en.wikipedia.org/wiki/Computer museum

Many online communities exist for reminiscing and chatting about bygone systems; two such lists are here. http://www.classiccmp.org/lists.html

Researching this article tempted me to join multiple museums, but I'll content myself with mapping their locations and attempting to connect the dots by visiting as many of them as possible. Perhaps I'll log equipment and systems found on which I worked.

Much has been written on computing's origins and evolution. Two books essential for mainframers are "IBM's

## Page 14 Phoenix PC Users Group, phoenixpcug.org/newsletters AUGUST 2015

Early Computers" and especially "IBM's 360 and Early 370 Systems."

http://www.amazon.com/IBMs-Early-Computers-History-

Computing/dp/0262022257/ref=sr\_1\_1?s=books&ie=UTF8&qid=1377020591&sr=1-

1&keywords=ibm%27s+early+computers

http://www.amazon.com/IBMs-Early-Systems-History-

Computing/dp/0262161230/ref=sr\_1\_2?s=books&ie=UTF8&qid=1377020724&sr=1-

2&keywords=ibm%27s+early+computers

Sometimes museums are found in surprising places. I describe a friend's home as being decorated in "early mainframe," since he's tastefully placed various mainframe components—large I/O devices and controllers and such, not mere circuit boards or control panels—in rooms and hallways. They made me feel nostalgic, since I'd used and worked on many of them. My wife was less impressed, calling the house a computer mausoleum, proving that one person's interesting museum is another's ... well, let's not call it that. So check out the worldwide assortment of tributes to computing technologies we've all used which shaped today's world. And explore the computing world's diversity; browse a bit beyond System/360 and its descendants to see how others have computed.

This article first appeared on <a href="www.destinationz.org/">www.destinationz.org/</a> and it is used with the author's permission. Gabe Goldberg has developed, worked with and written about technology for decades. He can be contacted at <a href="mailto:destination.z@gabegold.com">destination.z@gabegold.com</a>.

<u>Talking to Siri</u>, "Talking to Siri: Mastering the Language of Apple's Intelligent Assistant" (3rd Edition)
Reviewed by Gilbert Ialongo, Webmaster, Los Angeles Computer Society, CA
<a href="https://www.lacspc.org">www.lacspc.org</a>, gialongo (at) sbcglobal.net

Que Publishing has recently published the third edition of "<u>Talking to Siri</u>" written by Erica Sadun and Steve Sande. The book provides an advanced level of information even though is written for the widest audience.

Siri is an intelligent voice-controlled personal assistant which works on Apple iOS and OS X devices. The most current version runs on iPhones (4S or later), iPads (3rd generation or later), iPad minis, iPod touches (5th generation and later) and Macs running the latest OS X release.

Siri accepts spoken commands and provides answers and recommendations using a natural language or showing results from web searches. The range of commands understood by Siri is remarkable and its ability to provide relevant and, at times, humorous answers is surprisingly good.

There is a problem, though, for the non-initiated user. One must know how to ask questions using the right verbs and combination of words in order to get the most advantage out of Siri. So while it is easy to ask 'What time it is?' there is no documentation of the range of commands that can be given Siri and the best way to ask them. This is where "Talking to Siri" shines. The book is a must for all serious users of Siri. In a very clear language and with lots of relevant well illustrated examples this book guides the user through the discovery of the range of capabilities offered by this application.

The book consists of 10 chapters. Each chapter focuses on a distinct class of commands and interactions supported by Siri. Responses by Siri are indicated for each question asked. The first chapter of the book explains how to launch and have basic interactions with Siri. Following chapters explain how to control your device, how to ask information about topics such as weather, sports, stocks, how to stay in touch with your contacts, how to schedule your day and provides help with various shopping activities.

Advanced interactions with some apps such as Phone calls, Calendar, Contacts, Mail and Messages are

## Page 15 Phoenix PC Users Group, phoenixpcug.org/newsletters AUGUST 2015

discussed in detail.

A chapter is devoted to Siri dictation, covering enunciation, punctuation, abbreviations and dictation practice.

On the lighter side, the last two chapters cover having fun with Siri and the authors top 10 Siri jokes. My favorite was: if you ask Siri 'Do you have a family?' you may get an answer such as 'I have you. That's enough family for me'. Each chapter concludes with a summary that gives highlights of the chapter content. A reader may want to read that summary first.

At the end of the book the authors have provided a quick reference guide to Siri, organized around a large number of categories. Under 'Asking about contacts' are entries such us 'What is Emily's address?' and 'When is my wife's birthday?' Obviously to avoid funny answers Emily and one's wife's birthday must be included in the Contacts app. Under 'Checking email' we find entries such as 'Check email' and 'Any new email from Jim today?' These are just a few examples out of the more than 250 possible interactions listed in the reference guide.

Siri is a sophisticated app that can be funny at times, but is always relevant. This book shows the extensive range of the app's capabilities in a simple and very comprehensive fashion. Before reading the book I couldn't even imagine the power that is available to us to make the most of our iPhones and other Apple devices. With this power we can extend our productivity in a fun and natural way.

Talking to Siri: Mastering the Language of Apple's Intelligent Assistant (3rd Edition) Erica Sadun, Steve Sande, Que Publishing SBN-13: 978-0789752987 ISBN-10: 0789752980 Book + eBook Bundle (EPUB, MOBI & PDF) \$21.59 @ www.que.com

Is your group a member of the Que User Group Program? 35% discount www.quepublishing.com purchases

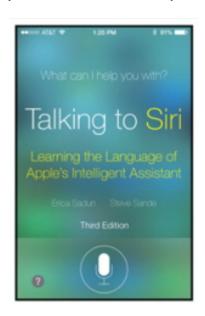

#### The Tip Corner – July 2014

Bill Sheff, Chair, Grants Committee & Co-Chair, Novice SIG Lehigh Valley Computer Group, Pennsylvania July 2014 issue, The LVCG Journal, <a href="https://www.lvcg.org">www.lvcg.org</a>, nsheff (at)aol.com

#### You don't need the http://www. portion of a web page url

I would be surprised if anyone still didn't know that you do not need to type http:// or even the www. in a web address. For example, instead of typing http://www.Yahoo.com. In the address bar, you can just type Yahoo.com and get there. But did you know that if the site you want to go to is a .com you can even eliminate the .com by typing the address and then press Ctrl + Enter.

#### A Few Windows 8 Tips

#### Navigation with a Mouse

Spin the scroll wheel on your mouse to move backwards or forwards through the tiles on the Home screen. You can point your cursor to the tile you want to open.

#### Remove Tiles

Remove a tile by clicking it with your mouse and selecting Unpin From Start.

#### Add Tile

Right-click on an open area (a space where there aren't any tiles) and select the All Apps button, which will bring up the various applications on your PC. Right-click any of the programs you want on your Home screen and click Pin To Start.

#### Create Columns

Move your tiles into columns by dragging and dropping the tile horizontally. When you do so, a gray bar will appear, which is where you can add other tiles that fit your grouping.

#### **Find Open Programs Using Keyboard**

To see which programs are running in the background, hold down the WIN and TAB keys to bring up a pane on the left-hand side of your screen that will show you the various open applications on your PC.

#### **Tabbed Browsing**

While on a web page, if there is a link that interests you open the link in a new tab by either pressing the Ctrl key and clicking on the link or if you have a mouse with a wheel press down on the wheel to use it as a middle mouse button to open the link in a new tab.

#### **Better Searching**

If you can't find what you want in a search box, try surrounding the text in quotes. For example, if you search for 'computer help' without quotes you can get return results with "computer" and "help" anywhere on the page. But surrounding 'computer help' with quotes (" ") will return pages with 'computer' and 'help' next to each other.

#### **Changing Your Desktop Icons**

When you click "New Folder" on the desktop, you usually end up with an icon that looks like a folder. But if you want to start making those icons look like something else here is the solution:

First, right click on the icon you'd like to change. Select PROPERTIES. Then, click on the "Change Icon" button under the "Shortcut" tab. Select the icon you prefer and click OK.

#### Your Recycle Bin

Most of us know that when we delete a file, we're not really deleting it, but sending it to our Recycle Bin. There, the file will sit until we empty the Recycle Bin or restore the file to its original location. It is a good idea to clean the Recycle Bin every once in a while. Using some programs like Ccleaner does the job but to clean it out yourself just click on the Recycle icon then click on FILE>EMPTY RECYCLE BIN.

## Page 17 Phoenix PC Users Group, phoenixpcug.org/newsletters AUGUST 2015

To delete a file and bypass the Recycle Bin hold down the SHIFT button on your keyboard while deleting it. (Make sure you really want to avoid the Recycle Bin before you use this method).

If you delete a file the normal way you can restore it to where it once was.

On your desktop, double click on your Recycle Bin icon. Find the file you want to restore and click on it once to highlight it. Then, at the top of the screen, click FILE>RESTORE. The file will disappear from the screen and will be replaced in the folder from where it had been deleted.

#### **Move Your Taskbar**

Although most of us have the Taskbar on the bottom of our screen, it can be moved to the top or either side. With you mouse over the Taskbar, hold down the left button and then drag the Taskbar where you want it.

#### Try alternative browsers

I don't think we have to mention that Microsoft's Internet Explorer (IE) comes packaged free with any Windows version, and can be updated for free. However be aware that there are many other browsers that are all free to download and use and may have features your current browser does not include. A few of them are: Google Chrome, Mozilla Firefox and Opera. You can use as many browsers as you want loaded onto your computer, and even open up more than one at a time. (Edge is the new Microsoft browser in Windows 10, the fastest browser now. - DY).

#### Install plug-ins and add-ons

There are many add-ons and plug-ins that can be added to a browser. They provide all sorts of information and shortcuts to improve your computing time such as being able to change the color and/or skin of the browser, how it looks, placing the current weather on your desktop and hundreds more. But one plug in does not fit all browsers, so make sure you add the correct one to the correct browser. For your information, many of these plug-ins and add-ons are developed by volunteers.

#### **Using FIND**

If you forget where you placed a file, don't despair. Use your FIND utility. Click on START>FIND>FILES OR FOLDERS. Type in the name of your file and search.

If you downloaded the file in Firefox you can find it by clicking TOOLS>Downloads and then Right-click Help! And to find the folder just click Tool>Downloads, and then Right-Click the download in question. If you're using Firefox 4.0, click the Firefox button, then Downloads to get here.

Now, select Open Containing Folder and you'll be taken to where your download resides!

#### **View All Open Programs**

If you would like to view all your open program just find an empty space on your Taskbar and right click. Then choose either "Tile Windows Vertically" or "Tile Windows Horizontally."

#### Add a Program to Your START Menu

To add a program that is on your desktop to your START menu, hold your mouse over the program icon, left click. While holding the mouse button down, drag it and drop it onto your START button.

#### Add a Program to Your Desktop

## Page 18 Phoenix PC Users Group, phoenixpcug.org/newsletters AUGUST 2015

To add a shortcut to a frequently used program to your Desktop, navigate to the desired program by clicking on START>PROGRAMS>DESIRED PROGRAM then right click on the name of the program. Choose SEND TO>DESKTOP (Create Shortcut). An icon will be added to your desktop. You can use this method to add documents or favorites.

#### **Move between Open Programs**

Besides using the mouse to click on a file in the taskbar you can also hit ALT>TAB. This will move you between open programs. To go backward, hit SHIFT>ALT>TAB.

#### **Windows Calculator**

There is a nifty calculator in windows. You can get to it by clicking on START>PROGRAMS> ACCESSORIES>CALCULATOR, but just hit start and type in calculator in the search box. It offers many different types of calculators. Just click the View button and see what else this calculator can do. Entering numbers can be done by clicking on them with the mouse or even use the number pad on your keyboard for most of the buttons. Besides the numbers you can press + button for plus, the button for minus \* is multiplication and the Enter key is =. To access the Backspace function, use your left arrow key.

#### **Shortcut to Shutdown**

You can create a shortcut on your desktop to shut down your computer.

Right Click any blank part of your desktop and choose NEW | SHORTCUT. In the command line type "C:\WINDOWS\RUNDLL.EXE user.exe,exit windows " without the quotes.

Click NEXT and name your shortcut. Click FINISH.

#### **Quick Access to the FIND Utility**

Need to find a file using Windows FIND Utility? Just click an empty spot on your desktop and hit the F3 button on your keyboard.

#### **Select Multiple Items At Once**

If you're in a list, whether it be on a web page, in your Windows Explorer, etc., you can select (highlight) multiple items at once.

Hold down the ALT key on your keyboard while clicking on the items.

If you want to select many items, click on the first item, and while holding down the SHIFT key on your keyboard, click the last item.

#### **Check Today's Date**

To see the date, simply hold your mouse cursor over the time in your system tray for a second. It will pop right up.

#### **Switching Between Open Windows**

If you have multiple windows open, you can switch between them quickly by hitting ALT + ESC on your keyboard. Incidentally, you can switch between screens within one program by hitting CTRL + TAB on your keyboard.

## Page 19 Phoenix PC Users Group, phoenixpcug.org/newsletters AUGUST 2015

#### Remove the Speaker Icon

If you need a bit more room on your taskbar, you can remove the speaker icon from your system tray.

Click on START | SETTINGS | CONTROL PANEL. Double click on MULTIMEDIA. Under the AUDIO tab, un-check the box next to "Show Volume Control On Taskbar."

#### **Using Menus and Ribbons**

Jim Cerny, 2nd Vice President, Sarasota PCUG, FL April 2014 PC Monitor, www.spcug.org, jimcerny123 (at) gmail.com

Computers give us choices - way too many choices. No matter what program you are running, it probably comes with many options. Even when you are writing an email, your email program comes with hundreds of options such as font size, color, sorting options, and more. I think it would be a good idea to review some helpful hints and tips for selecting options. So here is just a list, in no particular order, of things about menus which, in my view, are helpful to know.

Menu – a list of options or choices. A menu will appear if you click on a tab or name of a menu, such as "File", "Home", "Format", or "Help". Newer programs have menus called "ribbons". Some menus may be listed in a whole new window, but most menus provide their options in a "drop down" list.

Ribbon – is still just a menu of options. Click on the ribbon tab to see the options for that tab.

Default – this is what you get if you do NOT change an option. For example, your email or word processor program may have a default font point size of "12". So, if you do not select a different font size, you will be using the default value of "12". In many programs you can change the default value of some options. Many people change the default font to a larger size in their word processor program so that they do not have to change the font size every time they open it and start writing a document.

Unfortunately, program updates and new "versions" of programs change the menus. One of the most frustrating things about using a computer is trying to find out how to do what you did before they changed things around. The easiest way to find out how to do things in a program is to use the "Help" menu or option (sometimes this symbol is a small blue circle with a white question mark in it). Or, use Google – just type in your question in the Google search box, such as: "How do I change fonts in Word 2010". When using Google be sure to specify the program and version that you are using.

If you "hover" your mouse on a menu item (that is, move your mouse arrow on the item and then wait a moment) you should see a box with words identifying that option. This is helpful when your menu options are symbols you are not familiar with. And these words are the ones you should use when searching to find out more information about that option.

If a menu option is in "gray" (also known as "grayscale" or "subdued") it means that you cannot select that option now – it won't work. An example of this is you cannot use the "Cut" command unless you have first selected something to cut (such as by highlighting it). Or, you cannot "Paste" anything unless you have cut or copied something first to the clipboard. An option in gray means that you have not met the conditions to make this command work.

If a menu option has three dots after it, such as "Save as...", it means that when you select that option you will get another window of choices or options. If you see a symbol next to a word on a menu, it means that that symbol represents that menu option on other menus or toolbars, etc. For example, if I go to the "Edit" menu, I will see the scissors symbol next to the word "Cut" – so the scissors symbol on a tool bar will also do

the same as the "Cut" command.

Some menu options may have a keyboard combination "shortcut" you can use instead of going to the menus. For example, on the "Cut" command you may see the keyboard combination of "Ctrl + x". So, instead of using the menu, you could just hold down the control key (Ctrl) and hit the "x" key to do a "cut". I usually discourage people from using keyboard shortcut commands because it is too easy to hit the wrong key.

Using menus, ribbons, and selecting options are how we interact with our computer. Every new edition of a program probably adds more options, many of which you will never use. But why not play with some options and see what happens? You may discover a new deck of cards for your Solitaire game or a way to add an automatic signature to your email!

Upgrade to Windows 10 for free for Windows 7, 8, 8.1

http://www.microsoft.com/en-us/windows/windows-10-upgrade

Excellent article Windows 10 info: Bits and Bytes June 2015 Page 3, Tips,

Tricks & Techniques (submitted by Carol Picard) http://mcc.apcug.org/pdf/bb1506.pdf

Also, see: http://www.windows10update.com/getting-started-with-windows-10/

Intel And Microsoft Fixing A Battery Draining Bug In Windows 10:

http://www.windows10update.com/2015/07/intel-and-microsoft-fixing-a-battery-draining-bug-in-windows-10/ http://www.windows10update.com/

Will my PC run Windows 10?

https://www.google.com/?gws\_rd=ssl#q=will%20my%20pc%20run%20windows%2010

#### **Prepare for the migration to Windows 10**

Gene & Linda Barlow, User Group Relations, PO Box 910444, St George, UT 84791-0444 <a href="http://www.ugr.com">http://www.ugr.com</a>, gene@ugr.com July email:

Dear Friends,

Microsoft plans to release their new Windows 10 operating system on July 29th. This new offering should correct some of the problems that users had with the Windows 8/8.1 operating system as well as to introduce some exciting new features to Windows. We expect that many of you will want to move to this new Windows 10 system as soon as it becomes available.

To prepare for the migration to Windows 10, Acronis will be releasing their new True Image 2016 for PC backup utility. While the exact date of the release of True Image 2016 is not known, we expect it to be shortly after Windows 10 becomes available. True Image 2016 for PC will support the new Windows 10 system and prior releases of True Image will not run on the new Windows 10 operating system. So, if you plan to move to Windows 10, you will need to get the new True Image 2016 for PC from us, to protect you in this migration.

You may also want to read an article I wrote a couple of years ago about the steps you should follow to move to a new Windows operating system. This article can be found at <a href="http://www.ugr.com/nl0511.html">http://www.ugr.com/nl0511.html</a>. While the article focuses on moving from Win XP to Win7, the same steps are needed in any migration to a new operating system. In next month's newsletter, I will describe for you all of the new features in True Image 2016 for PC besides Windows 10 support.

This month's article, "Beyond Doing Basic Backups", emphasizes the best way to use Acronis True Image to do your main backups, but also describes three additional ways to use the product to do additional backups to give you added protection. By themselves, these three addition backup approaches are not adequate protection, but when used in addition to the Image Backup Approach, they can improve your backup systems.

July Special 2015: For our July Special, we are offering anyone that purchased Acronis True Image 2015 for

## Page 21 Phoenix PC Users Group, phoenixpcug.org/newsletters AUGUST 2015

PC from us anytime after June 10, 2015 a Free Upgrade to the new True Image 2016 for PC as soon as it becomes available. We will notify those eligible on how to request their free upgrade. If you are using an older version of True Image, you should order a copy of True Image 2015 for PC from us now and get it installed on your current Windows system. Then as soon as the new True Image 2016 for PC becomes available, you can easily install your free upgrade to replace it. To order True Image 2015 just go to our website at <a href="www.ugr.com/TrueImage.html">www.ugr.com/TrueImage.html</a> and clicking on the Buy Now button next to the appropriate package. If you have problems ordering, contact me at <a href="majorate">support@ugr.com</a> and I will assist you.

True Image 2015 for PC Starter Guide: Last month I finished the final draft of my long delayed "True Image 2015 for PC Starter Guide". You can find this on my website to download. The address of this new document is mentioned in the email I sent you with your serial number or in the first paragraph of the initial draft of the Starter Guide. If you have trouble finding it, send me an email and I will send you the exact address needed.

A lot of exciting changes are coming for Windows and True Image users. Get ready for these changes by making sure you are doing regular backup images of your current system. Then you will be prepared for the migrations ahead.

(NOTE: Smaller hard drives or solid state drives such as 128 GB or 256 GB do a full backup each time rather than full plus incrementals. I feel this is superior. Ever lost data? It's awful. David Yamamoto)

## Short Circuits....zzt!

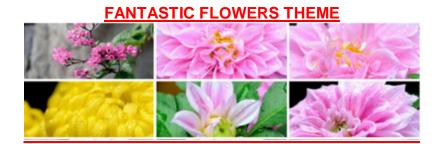

http://www.thewindowsplanet.com/2150/10-best-flower-themes-for-windows.htm

Pluto's Moons Nix and Hydra Get Real / New Pluto Mountain Range Discovered: <a href="http://www.universetoday.com/121506/plutos-moons-nix-and-hydra-get-real/">http://www.universetoday.com/121506/plutos-moons-nix-and-hydra-get-real/</a> Images of Pluto and family created by Damian Peach from New Horizons satellite images.

Pluto, Neil deGrasse Tyson and Stephen Colbert "Check out the full discussion below:" "9th Rock from the Sun" both at: <a href="http://www.businessinsider.com/neil-degrasse-tyson-tells-stephen-colbert-why-pluto-deserves-to-be-a-dwarf-planet-2015-7">http://www.businessinsider.com/neil-degrasse-tyson-tells-stephen-colbert-why-pluto-deserves-to-be-a-dwarf-planet-2015-7</a>

Q: Why did Mickey Mouse go to outer space? A: He was looking for Pluto. Q: What is an astronauts favorite key on the keyboard? A: The space bar! Q: What do planets like to read? A: Comet books! Q: What is a spaceman's favorite chocolate? A: A mars bar! Q: What kind of music do planets sing? A: Neptunes! Q: What's a light-year? A: The same as a regular year, but with less calories. Q: How do you know when the moon has enough to eat? A: When it's full.

Most Android phones can be hacked with a simple MMS message or multimedia file http://tinyurl.com/nferyxh from PCWorld.com

## **HOW TO GET THERE - MAPS TO MEETINGS**

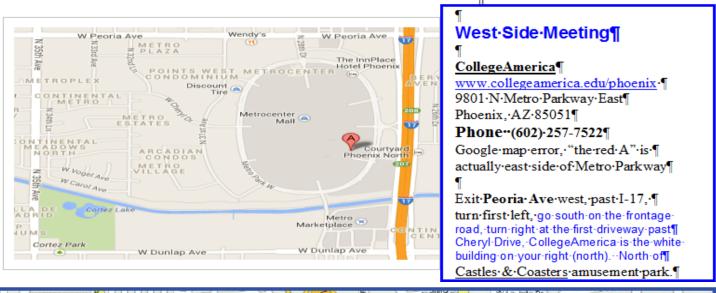

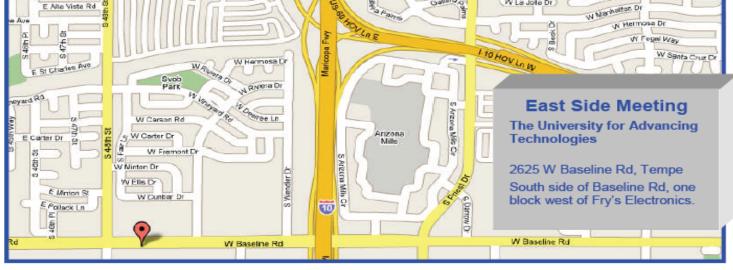

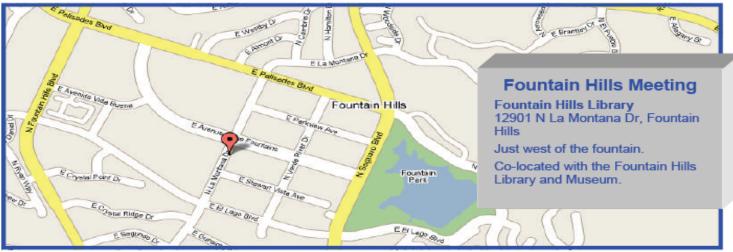

## MEMBERSHIP DUES

The Official Policy of the Phoenix PC Users Group is that we do not condone software piracy in any form.

# 2015 DUES \$36, prorated Example - \$9 for 3 months

## Phoenix PC Users Group Membership Application

| First: (Print Legibly)                                                                                                    | Initial:               | Last:        |      |  |  |
|----------------------------------------------------------------------------------------------------|------------------------|--------------|------|--|--|
| Address:                                                                                                    |                        |              |      |  |  |
| City, State:                                                                                                    | Zip Code:              |              |      |  |  |
| Home or Cell Phone:                                                                                                    | Work Phone:            |              | Ext: |  |  |
| <b>Please note</b> : We <b>DO-NOT</b> share phone numbers outside the club, and will generally only use your phone information, if we cannot contact you in a timely fashion, via email, or the club website. |                        |              |      |  |  |
| Receive Electronic PDF newsletter in p                                                                                                    | lace of a printed one: | : Yes No     | ·    |  |  |
| E-mail address:<br>(Print Legibly)                                                                                                    |                        |              |      |  |  |
| Signature                                                                                                    |                        | Date         | /    |  |  |
| Release my address to vendors? Ye<br>May the club share your e-mail addres<br>With club approved vendors?                                                                                                    |                        | rs only? Yes |      |  |  |
| Mail this completed form with paymen                                                                                                    | <u>it to</u> :         |              |      |  |  |

Phoenix PC Users Group PO Box 45451 Phoenix, AZ 85064-5451

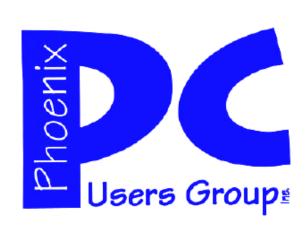

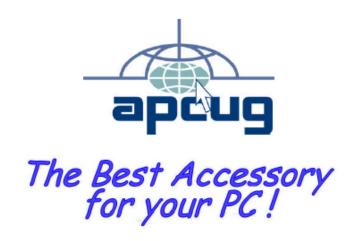

## APCUG2.ORG and AZACC.com member.

Our Web address: <a href="https://www.phoenixpcug.org/newsletters">www.phoenixpcug.org/newsletters</a>

The Newsletter of the Phoenix Personal Computer Users Group "Users helping users to understand computers".

PHOENIX PC USERS GROUP PO Box 45451 PHOENIX, AZ 85064—5451

**STAMP** 

**PLEASE NOTE - OUR NEW ADDRESS**